# ★ このテキストについて

●このテキストは、おもに下記の方を対象にしています

- Windows パソコンを使い、基本的なキーボード操作・マウス操作のできる方
- 自分でホームページ作成に挑戦してみたい方
- ブログや WordPress サイトなど、自分のサイトをカスタマイズしたい方

 ※本書はパソコン教室での個別学習を想定して作成されたテキストです。 ※インターネットにつながる環境が必要です。

●テキストの作成環境

- $\bullet$  OS: Windows10
- ブラウザ: インターネットエクスプローラー11

※上記推奨環境以外でも学習していただけます。

### ●注意事項

 本テキストに掲載されている画面写真は、テキスト作成当時のものです。 インターネットサービスのデザイン、機能等は変更される場合もありますのでご了承ください。

03 外部サイトへのリンク

●新たに HTML 文書を作成し、リンクを記述してみましょう。 まずは、自分のサイト以外の**外部サイトへのリンク**方法を学習します。

1. メモ帳を起動します。

**HTML 構造**を記述します。下記のように入力しましょう

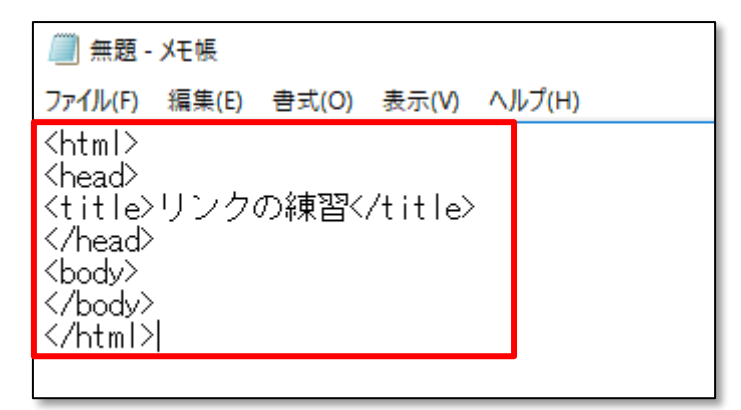

☝この練習用 HTML 文書は、DOCTYPE 宣言や文字コードの指定を省略します。

2.次に、<body>要素内に**外部サイト**のリンク先を絶対パスで記述します。

下記のように入力しましょう。

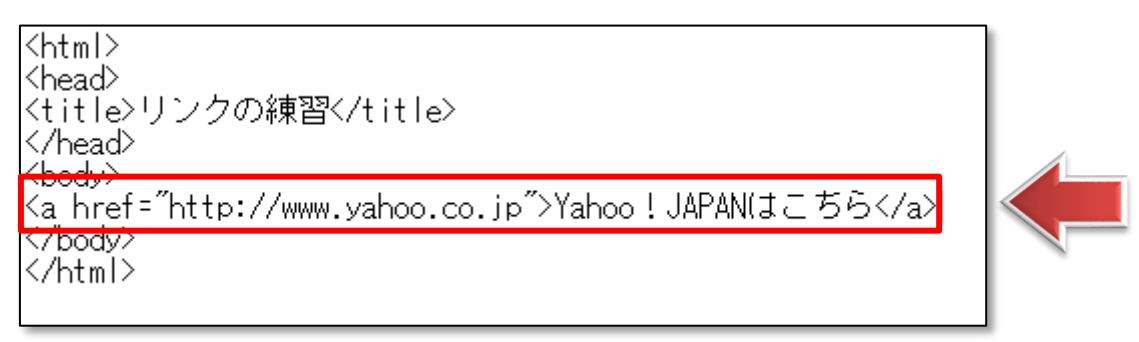

☝Yahoo!JAPAN のサイト(http://www.yahoo.co.jp)へのリンクです。

**☝属性の内容は、「=」(半角)の後に「"」(半角)で囲んで指定します。 また属性は、必ず半角スペースを空けてから記述します。**

3.ここまで出来たら、一旦文書を保存します。

「ドキュメント」→「HTML 講座」内に「link.html」と名前を付けて保存します。

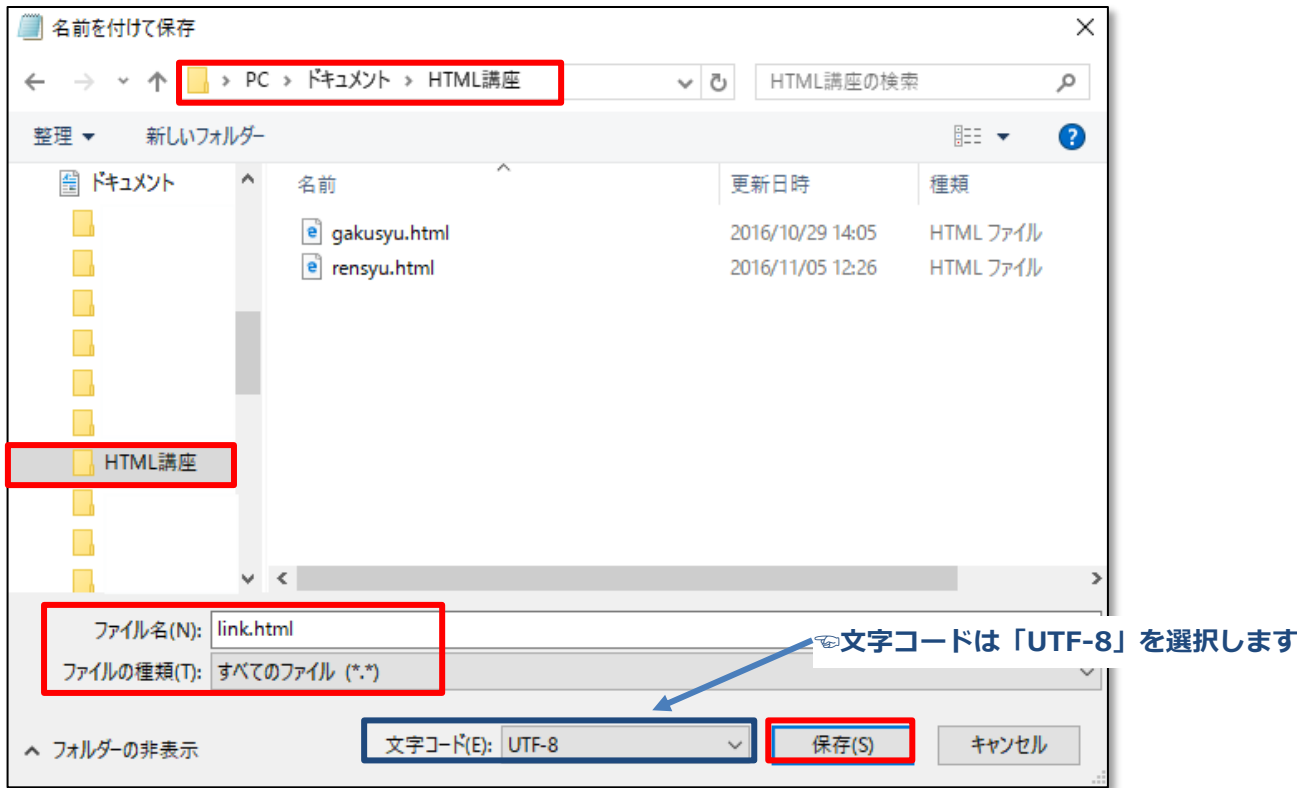

4. 「link.html」のファイルをブラウザで開いて、表示を確認してみましょう。

 【Yahoo!JAPAN はこちら】というテキストにリンクが設定されているのが確認できたら そのリンクをクリックしてみましょう。

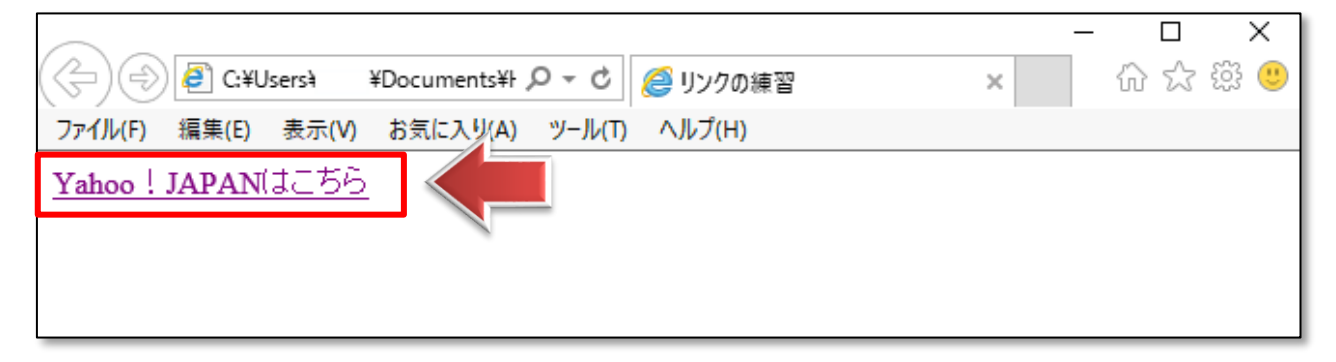

5. Yahoo! JAPAN のホームページに移動します。

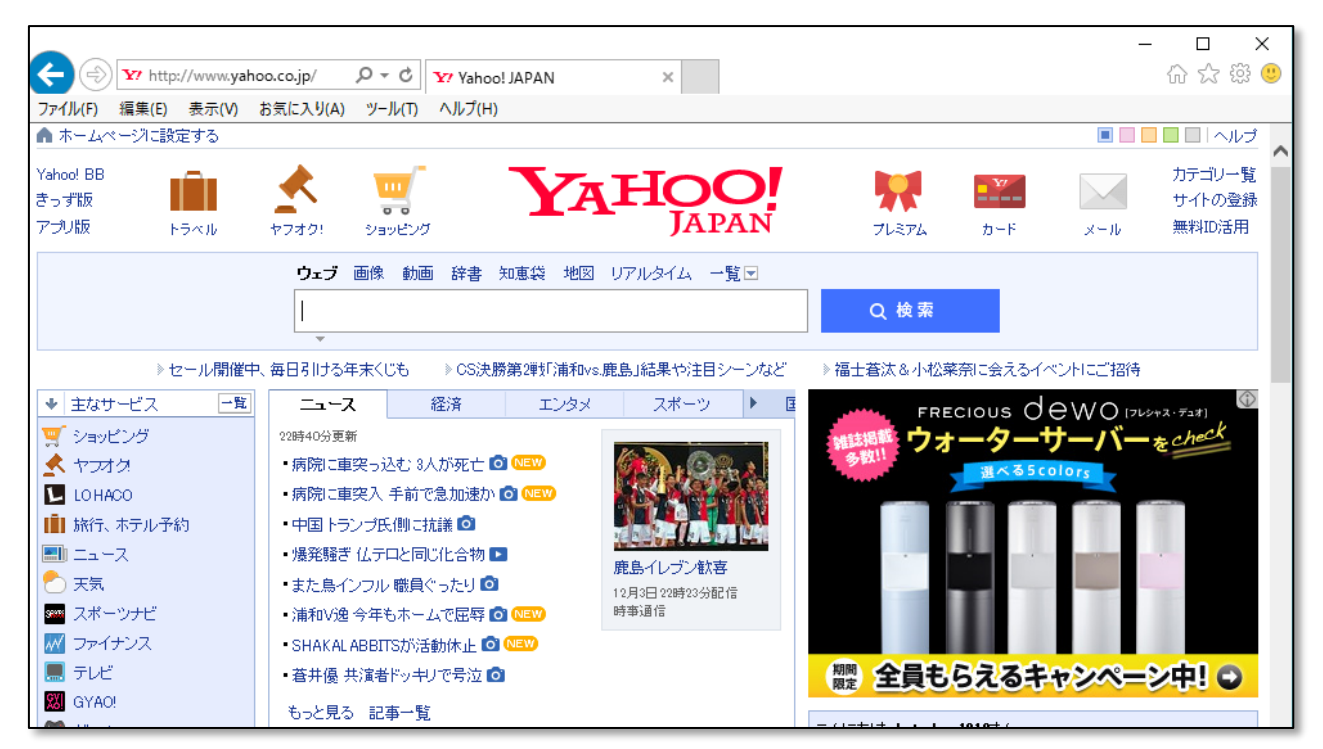

☝もしうまく移動できなかった場合は、リンクの記述が間違っています。

2. のコードをよく見て、記述を直してみましょう。

※インターネットにつながっていない場合は、外部サイトを表示できません。

#### **●target 属性**

リンク先のページの開き方を指定することができます。

- · target=" self" → 同じタブ (ウィンドウ)で開きます。
- ・**target="\_blank"** → 新しいタブ(ウィンドウ)で開きます。

※target 属性を記述しない場合は、「target="\_self"」と同じ状態になります。

#### 1. メモ帳のコードに target 属性を下記のように追加しましょう。

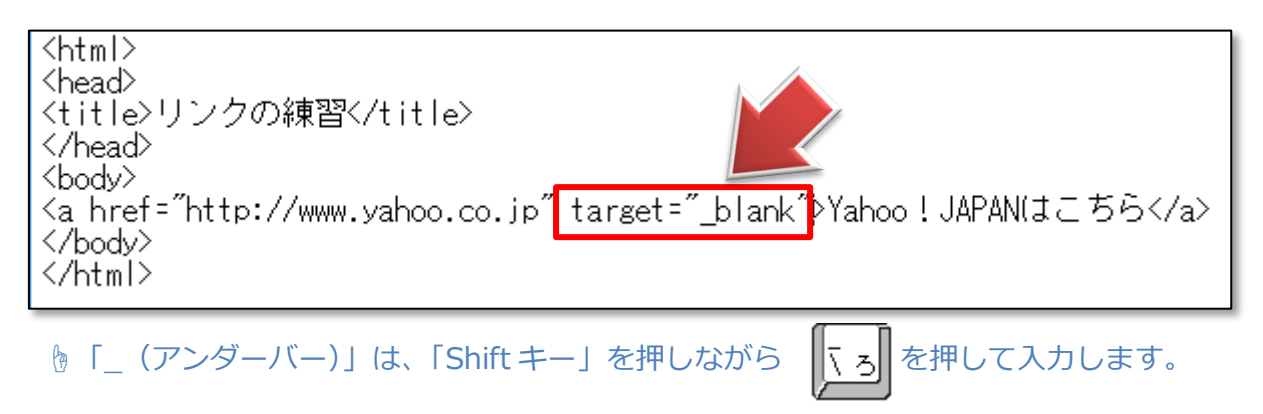

2. メモ帳を上書き保存し、ブラウザの「戻る」ボタンをクリックして前のページに戻ります。

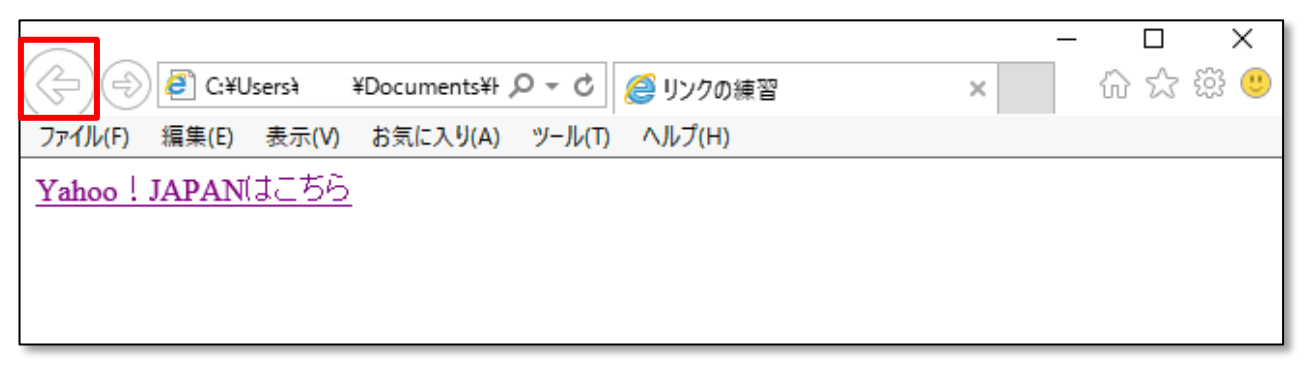

☝ブラウザによって「戻る」ボタンの位置や形状は異なります。

上記ページに戻りましょう。

3. ブラウザの「更新」ボタンをクリックしてページを更新した後、

「Yahoo! JAPAN はこちら」のリンクをクリックします。

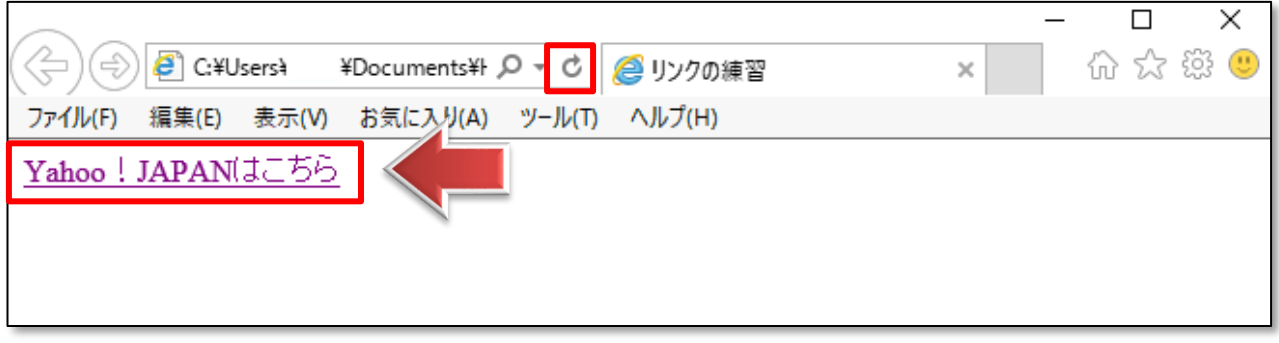

☝ブラウザによって「更新」ボタンの位置や形状は異なります。

4.**新しいタブ**でリンク先が開かれたのを確認しましょう。

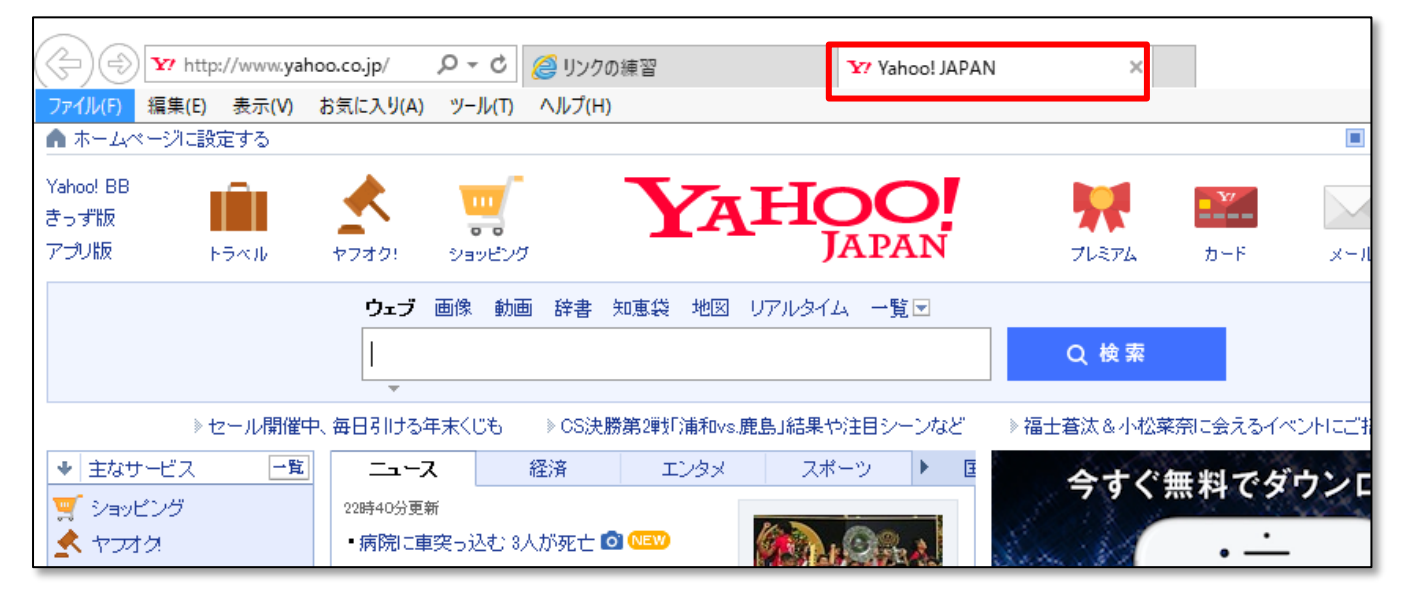

☝「リンクの練習」のタブも残っていますね。

**&外部サイトへのリンクは、基本的に「target="blank"」属性を使って** 新しいタブで開くように指定するとよいでしょう。 そうすることによって、閲覧者が一度外部サイトに流出しても タブをクリックして自分のサイトに戻ってきてくれる可能性が高まります。

## 04 同じサイト内の別ページへのリンク

●今度は、前のテキストで作成した「rensyu.html」というページへのリンクを設定してみましょう。 このファイルは、同じ「HTML 講座」というフォルダ内にあります。

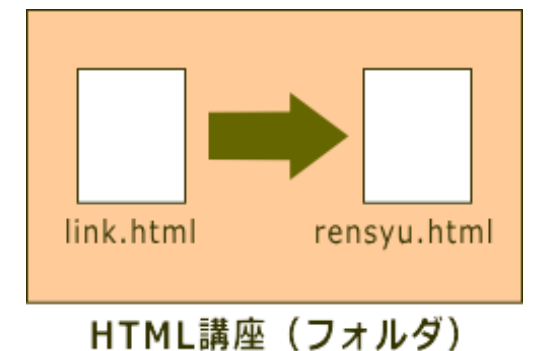

1. メモ帳のコードに下記のように記述します。

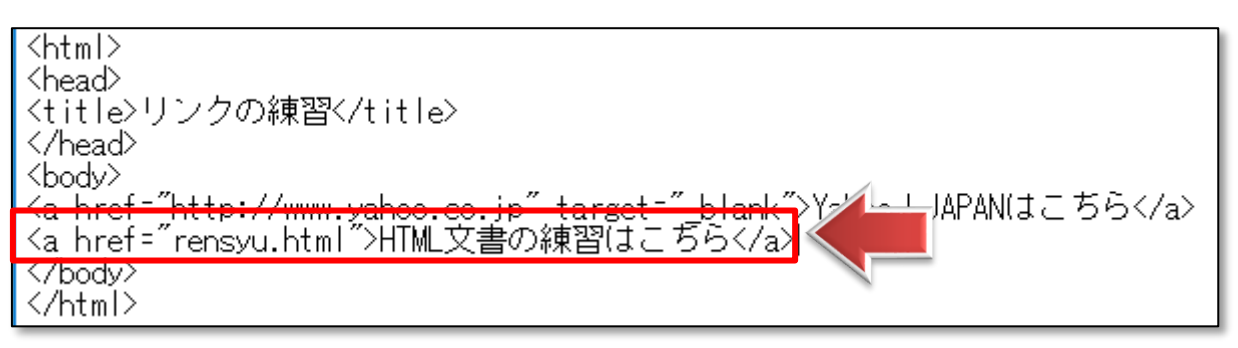

☝この記述法は、相対パスでの指定になります。

2. メモ帳を上書き保存し、ブラウザを更新してページを見てみましょう。

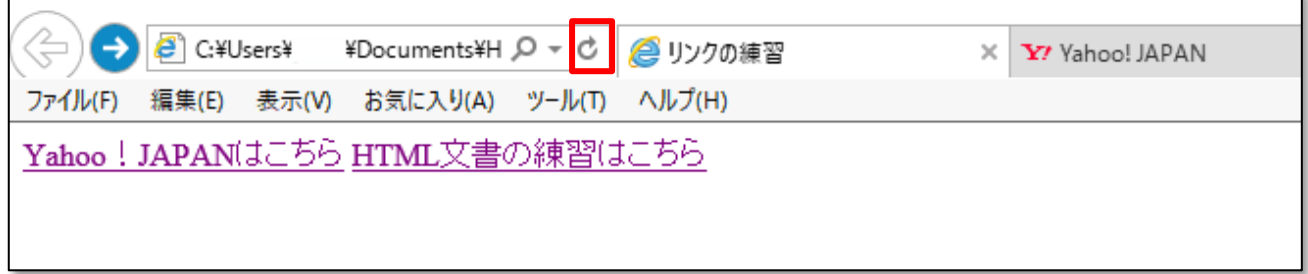

3.【HTML 文書の練習はこちら】というテキストをクリックします。

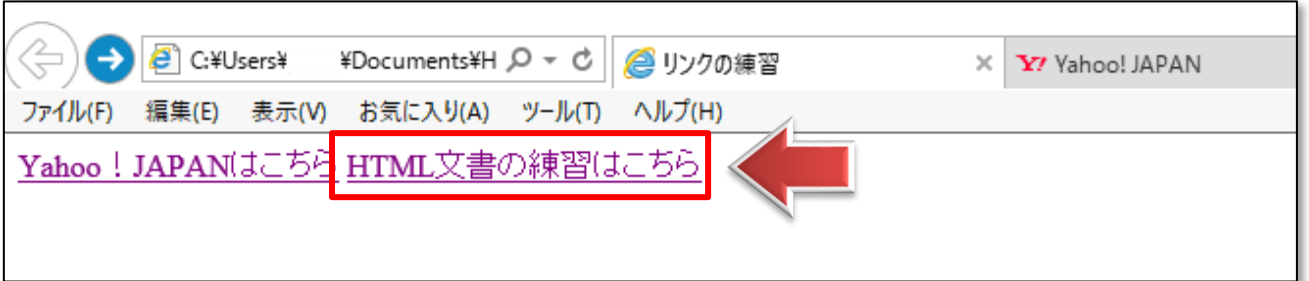

4.「rensyu.html」のページが開いたのを確認しましょう。

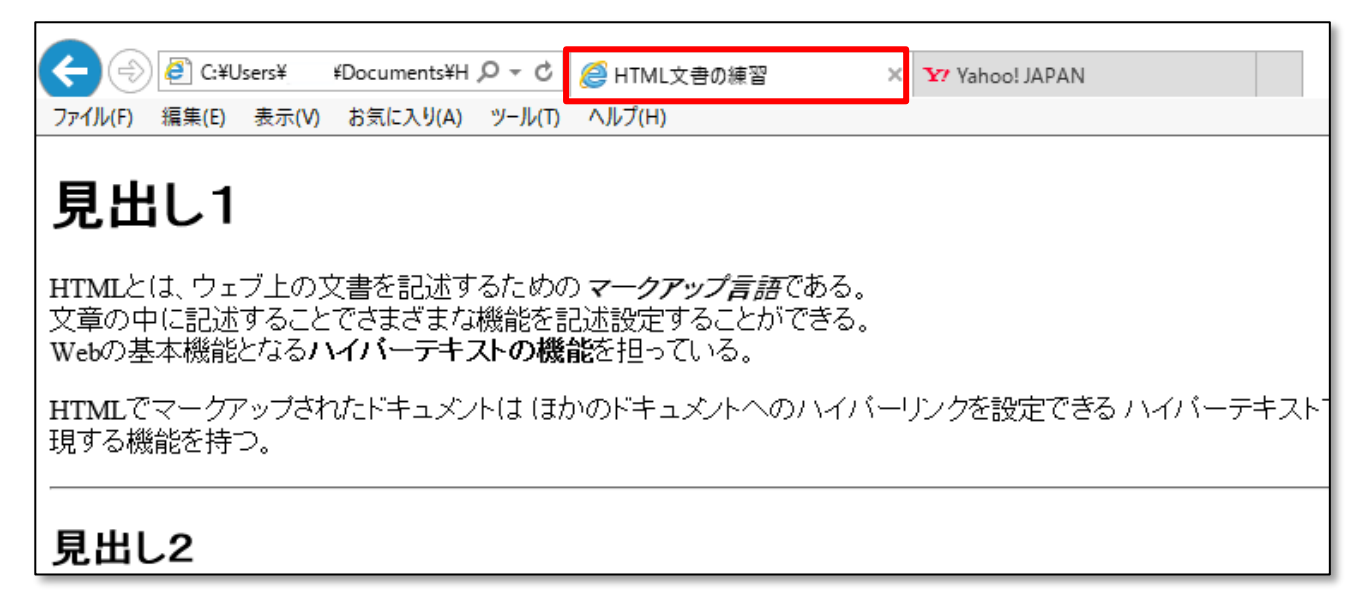

**傷今回は target 属性を指定しなかったので、リンク先は同じタブで開きました。** 

同じサイト内のページは基本的に、このように同じタブで開くようにしましょう。